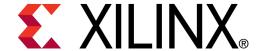

# ML605 PCIe x4 Gen2 Design Creation

**May 2010** 

**XTP045** 

#### **Overview**

- Virtex-6 PCle x4 Gen2 Capability
- Xilinx ML605 Board
- Software Requirements
- Generate PCle Core
- Compile PCle Core
- Program Platform Flash with PCle Design
- ML605 Setup
- Running the PCIe x4 Gen2 Design
- References
  - IP Release Notes Guide XTP025

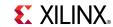

**Note:** This presentation applies to the ML605

## Virtex-6 PCIe x4 Gen2 Capability

- Integrated Block for PCI Express
  - PCI Express Base 2.0 Specification
- Generation 2 (5 GT/s) data rates
  - x4, x2, or x1 Gen2 lane width
  - x8 Gen2 not supported in -1 parts
- Configurable for Endpoint or Root Port Applications
  - ML605 configured for Endpoint Applications
- GTX Transceivers implement a fully compliant PHY
- Large range of maximum payload size
  - 128 / 256 / 512 / 1024 bytes
- Configurable BAR spaces
  - Up to 6 x 32 bit, 3 x 64 bit, or a combination
  - Memory or IO
  - BAR and ID filtering
- Management and Statistics Interface

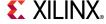

# Xilinx ML605 Board

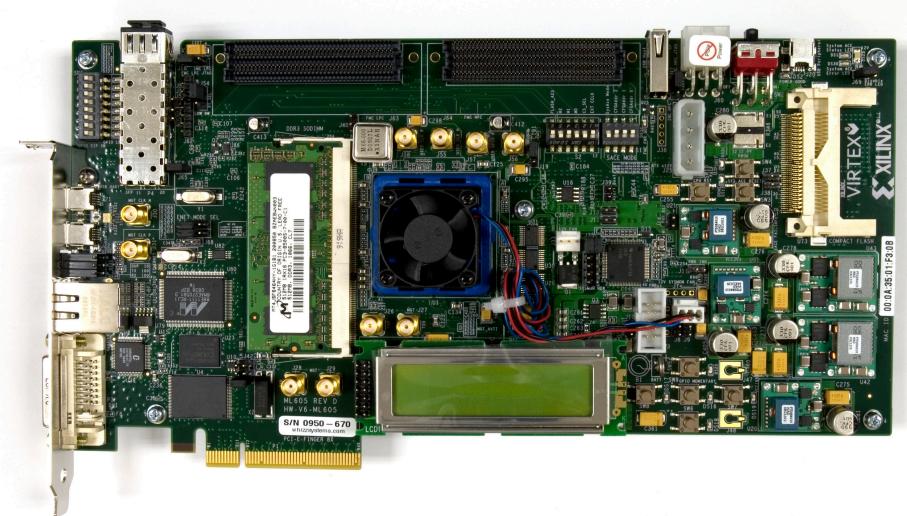

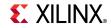

# **ISE Software Requirements**

Xilinx ISE 12.1 software

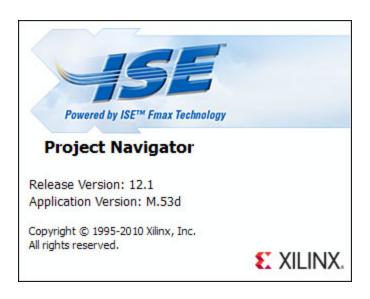

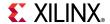

### **PciTree Software Requirement**

#### PciTree Bus Viewer

- Free download
- HLP.SYS must be copied to
   C:\WINDOWS\system32\drivers
   directory

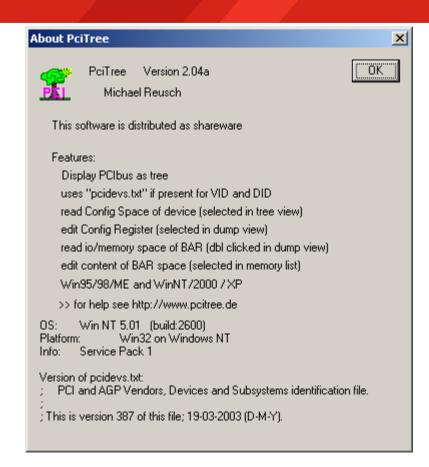

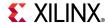

Open the CORE Generator

Start  $\rightarrow$  All Programs  $\rightarrow$  Xilinx ISE Design Suite 12.1  $\rightarrow$  ISE  $\rightarrow$  Accessories  $\rightarrow$  CORE Generator

■ Create a new project; select File → New Project

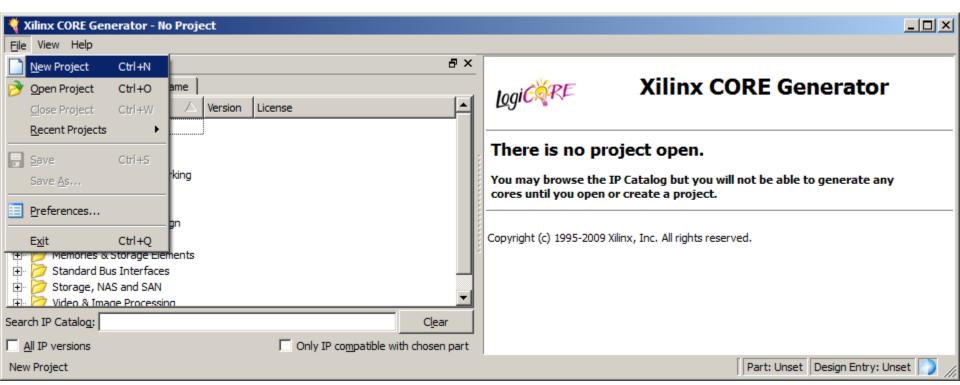

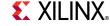

Note: Pre-built design, RDF0009, available through http://www.xilinx.com/ml605

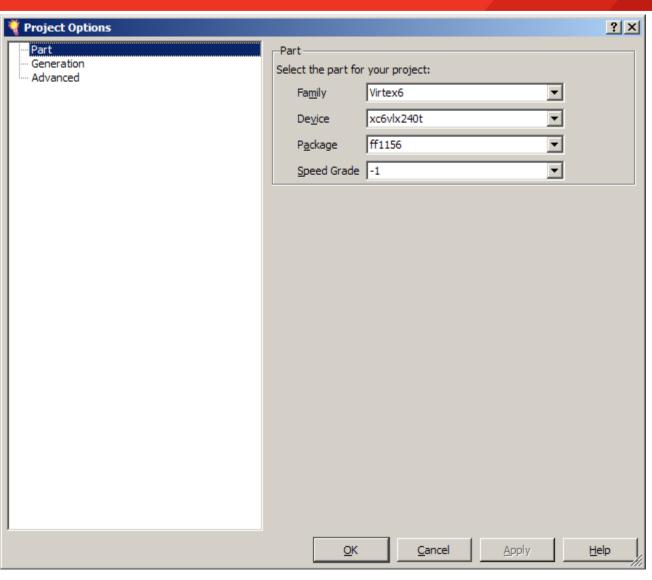

- Create a project directory: ml605\_pcie\_x4\_gen2
- Name the project: ml605\_pcie\_x4\_gen2.cgp
- The Project options will appear
- Set the Part (as seen here):
  - Family: Virtex6
  - Device: xc6vlx240t
  - Package: ff1156
  - Speed Grade: -1

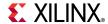

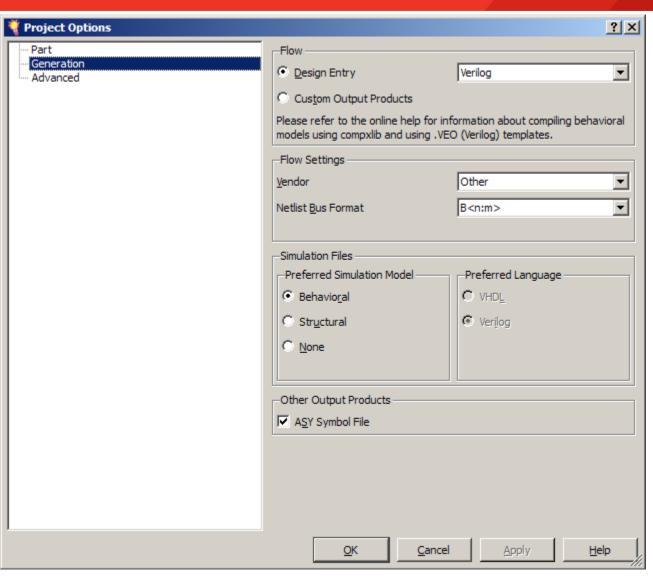

- Select Generation
- Set the Design Entry to Verilog
- Click OK

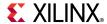

#### Select

Virtex-6 Integrated Block for PCI Express, Version 1.5

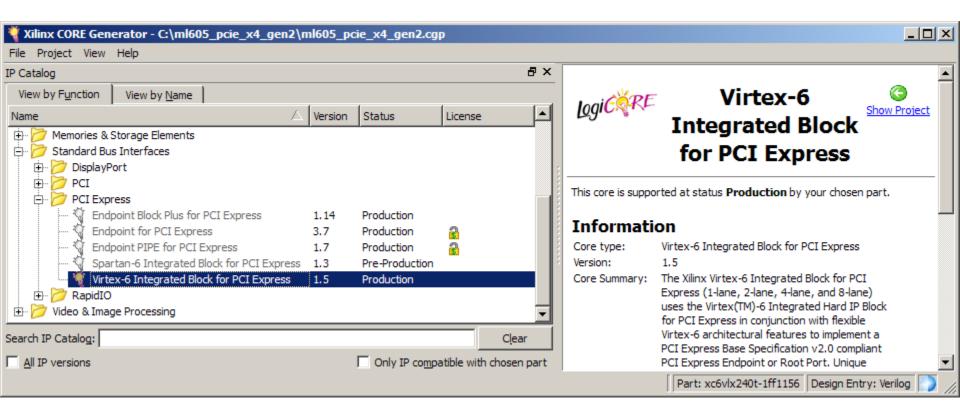

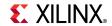

- Right click on the Virtex-6 Integrated Block for PCI Express,
   Version 1.5
  - Select Customize and Generate

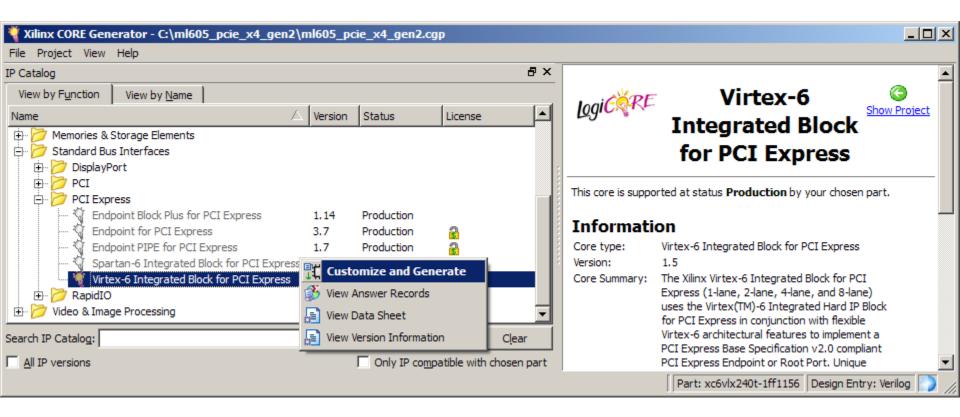

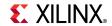

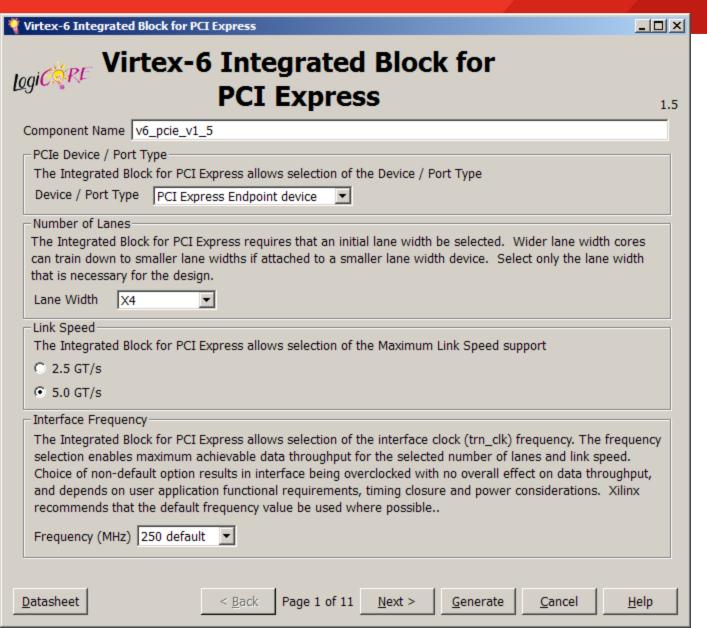

- Set the laneWidth to X4
- Set the LinkSpeed to 5.0GT/s
- Click Next

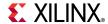

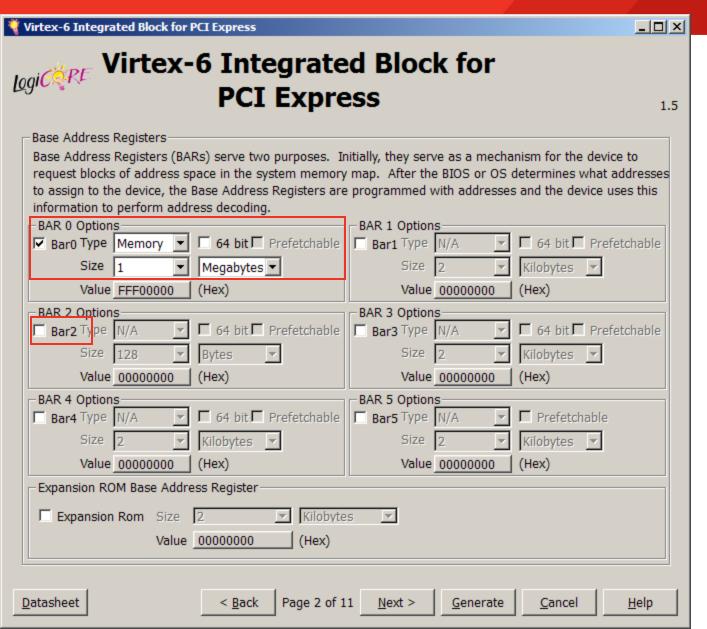

- BAR 0
  - Set to 1Megabytes
- BAR 2
  - Deselect BAR 2
- Click Next

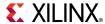

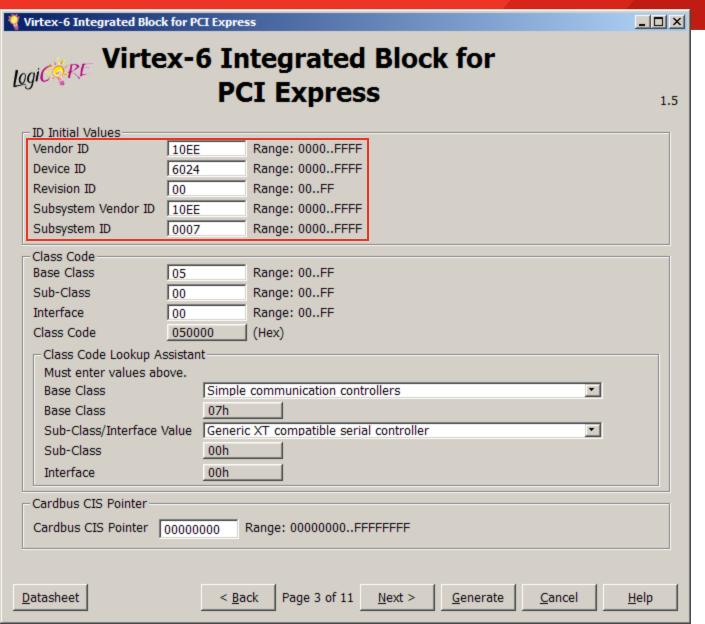

- Note ID Initial Values
  - Vendor ID = 10EE
  - Device ID = 6024
  - Revision ID = 00
  - SubsystemVendor ID =10EE
  - Subsystem ID =0007
- Click Next 6 times

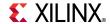

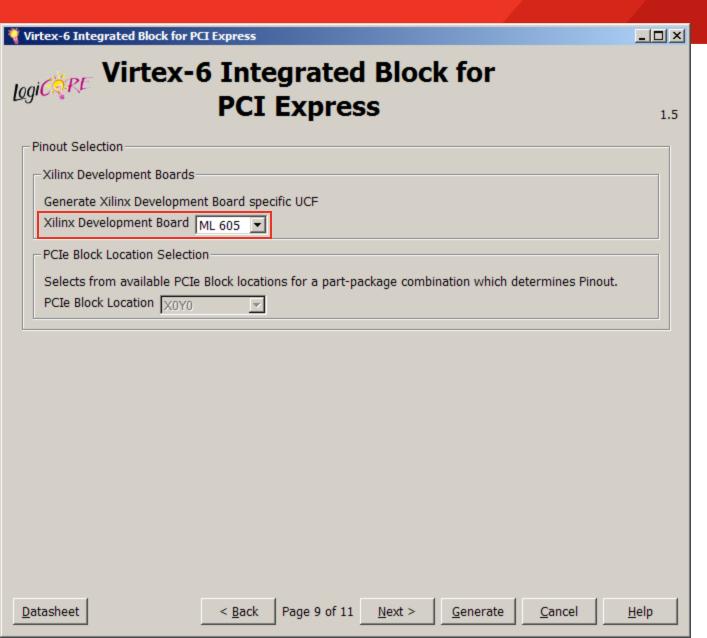

- On Page 9
  - Select ML605
- Click Generate

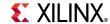

 After the PCle core finishes generating, click Close on the Readme File window

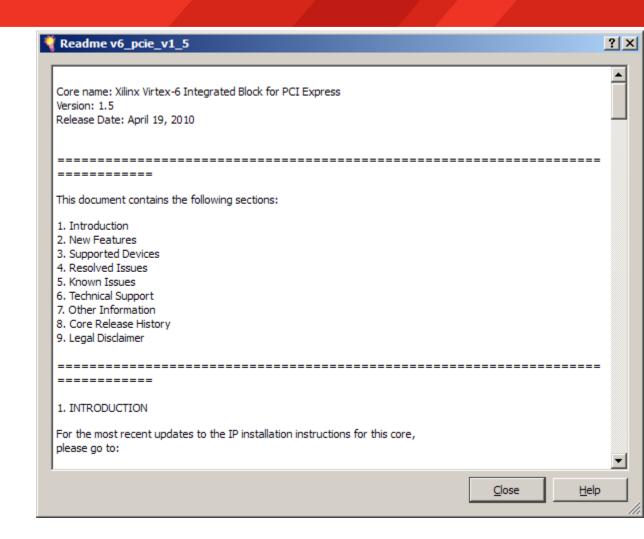

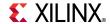

■ The v6\_pcie\_v1\_5 IP appears under the Project IP tab

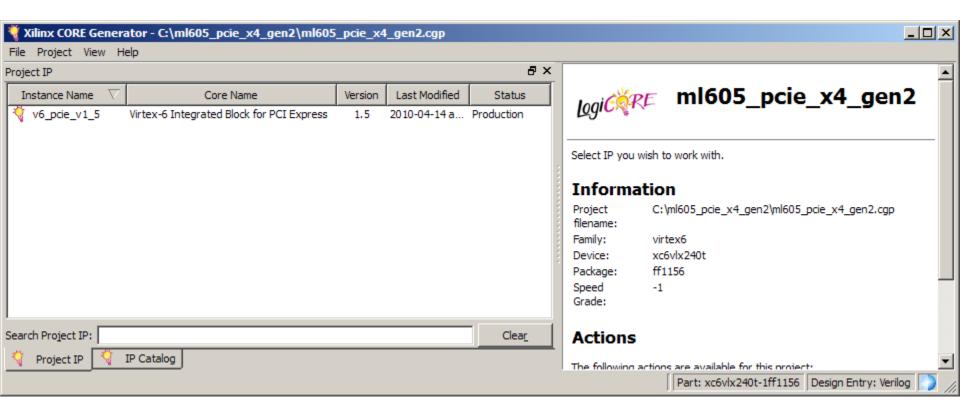

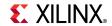

### **Compile PCIe Core**

Type these commands in a windows command shell:

cd C:\ml605\_pcie\_x4\_gen2\v6\_pcie\_v1\_5\implement implement.bat > implement.log 2>&1

```
Microsoft Windows XP [Version 5.1.2600]
(C) Copyright 1985-2001 Microsoft Corp.

C:\>cd C:\m1605_pcie_x4_gen2\v6_pcie_v1_5\implement

C:\m1605_pcie_x4_gen2\v6_pcie_v1_5\implement>implement.bat > implement.log 2>&1
```

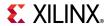

### **Create PCIe ACE File (Optional)**

Type these commands in a windows command shell:

cd C:\ml605\_pcie\_x4\_gen2\ready\_for\_download make\_ace.bat

```
C:\command Prompt

Microsoft Windows XP [Version 5.1.2600]
(C) Copyright 1985-2001 Microsoft Corp.

C:\cd C:\m1605_pcie_x4_gen2\ready_for_download

C:\m1605_pcie_x4_gen2\ready_for_download>make_ace.bat
```

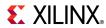

- Power on the ML605
- Connect a USB Type-A to Mini-B cable to the USB JTAG connector on the ML605 board
  - Connect this cable to your PC

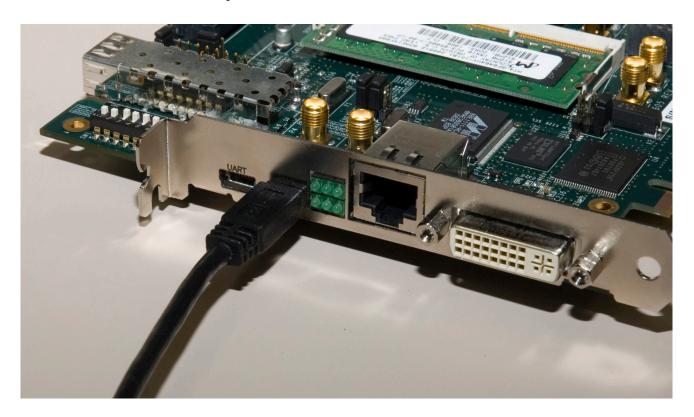

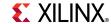

- Set S2 to 011001 (1 = on, Position 6 → Position 1)
  - This selects Slave SelectMAP (Positions 5, 4, and 3), Platform Flash (2) and EXT CCLK (1, for PCIe compliance)
- Set S1 to 0XXX (X = Don't care, Position 4 → Position 1)
  - This disables the Compact Flash

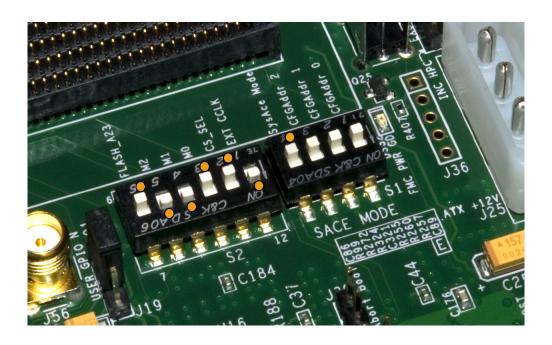

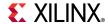

#### Run iMPACT:

#### impact

```
Microsoft Windows XP [Version 5.1.2600]
(C) Copyright 1985-2001 Microsoft Corp.

C:\>cd C:\m1605_pcie_x4_gen2\v6_pcie_v1_5\implement

C:\m1605_pcie_x4_gen2\v6_pcie_v1_5\implement\results\rimpact

C:\m1605_pcie_x4_gen2\v6_pcie_v1_5\implement\results\rimpact
```

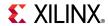

#### Select

- Create a new project
- Prepare a PROM File

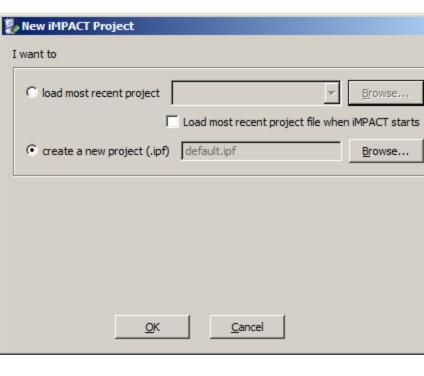

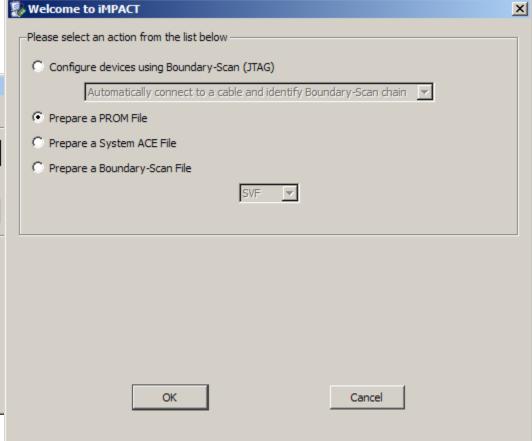

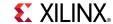

- To generate a PROM file for the XCF128X Platform Flash, select:
  - BPI Configure Single FPGA

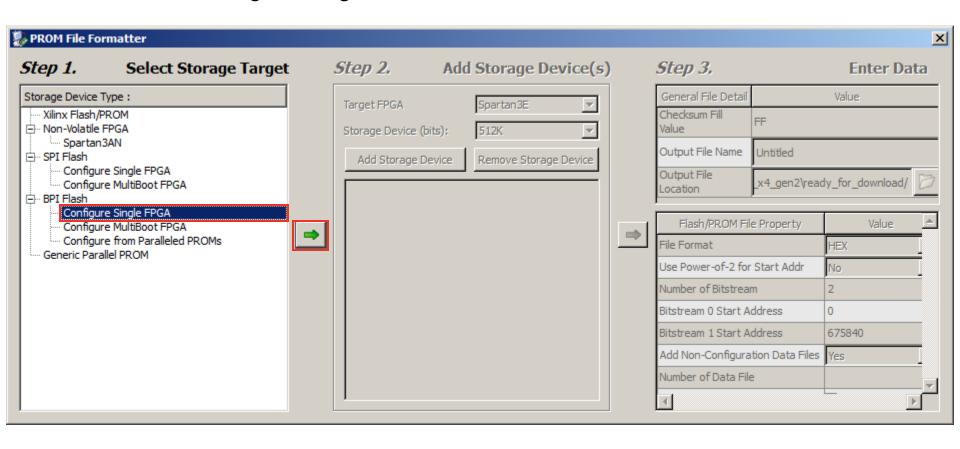

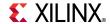

Add xcf128x

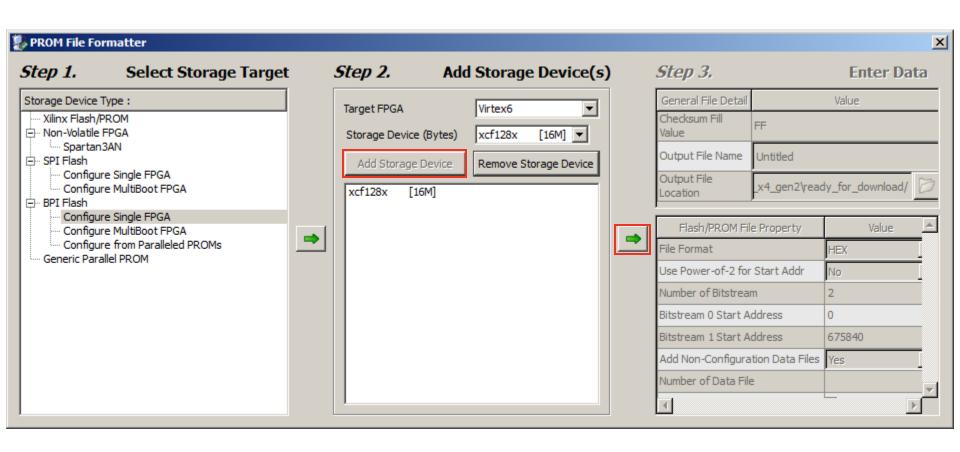

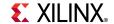

Set file name and location as desired and click OK

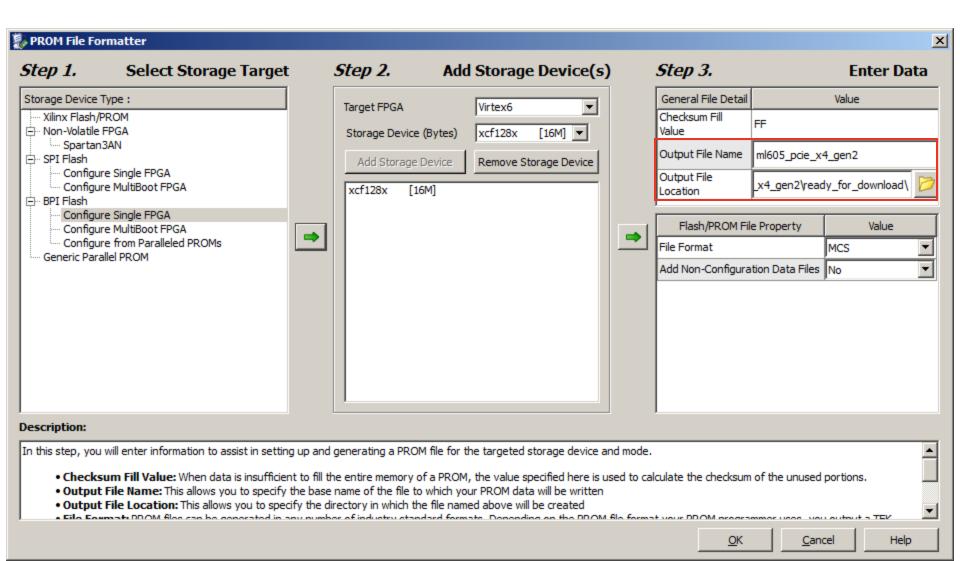

Add routed.bit from the <design path>\v6\_pcie\_v1\_5\implement\results

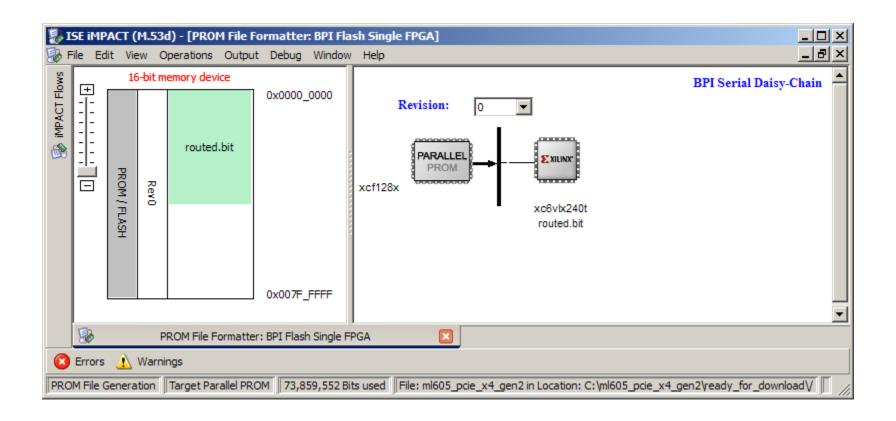

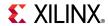

Click OK on this dialog

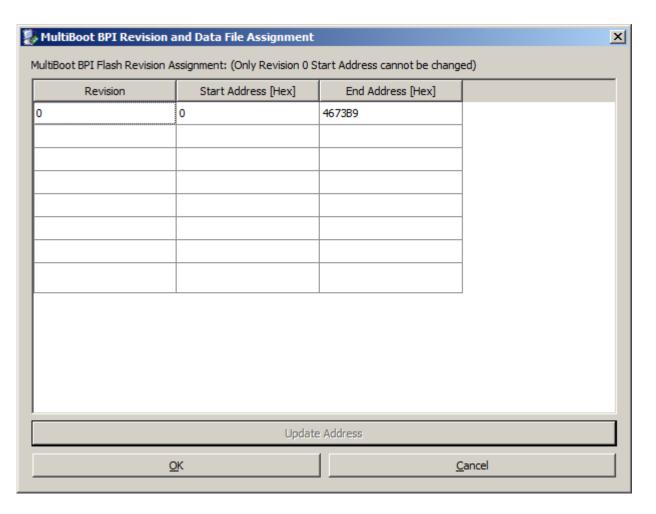

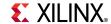

From the iMPACT menu, select

**Operations** → **Generate File...** 

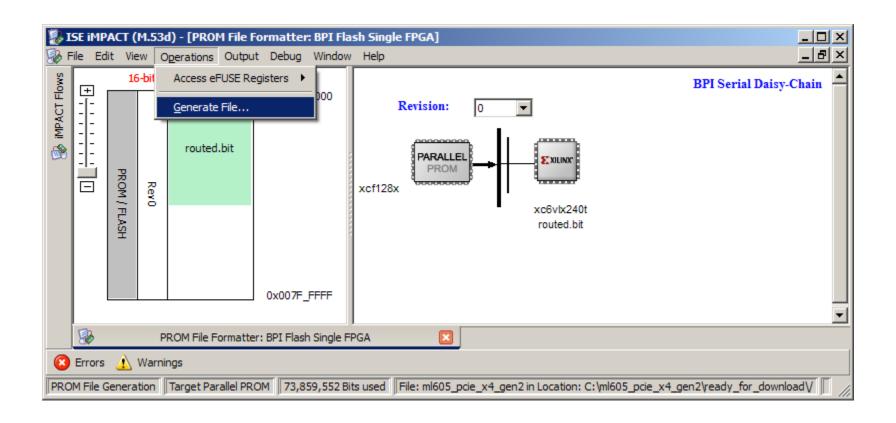

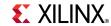

 After generation completes, under the iMPACT Flows, double click on Boundary Scan

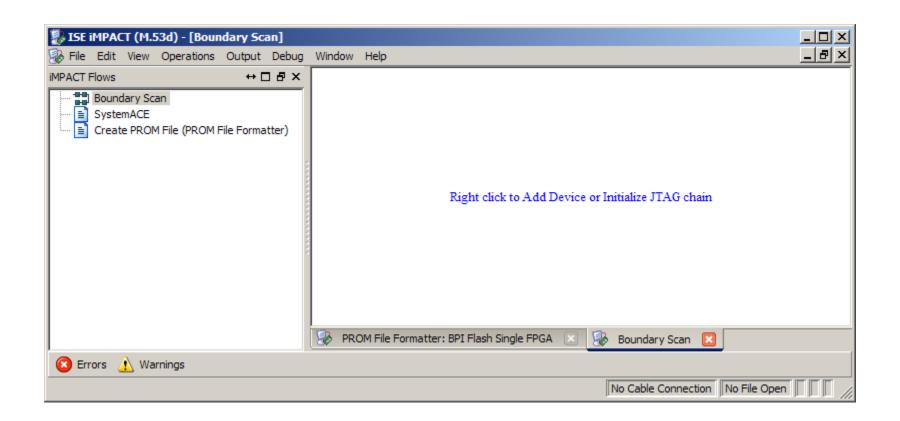

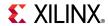

From the iMPACT menu, select

File → Initialize Chain

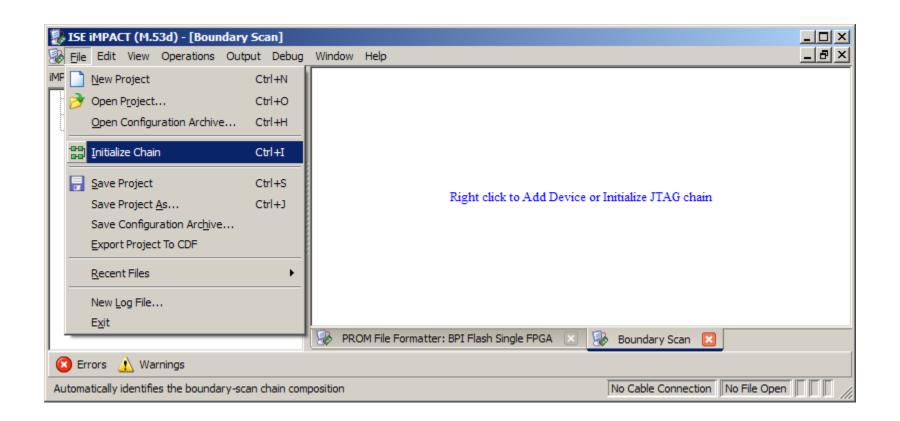

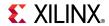

- Right click on the SPI/BPI ? and select Add SPI/BPI Flash…
  - Add <design path>\ready\_for\_download\ml605\_pcie\_x4\_gen2.mcs

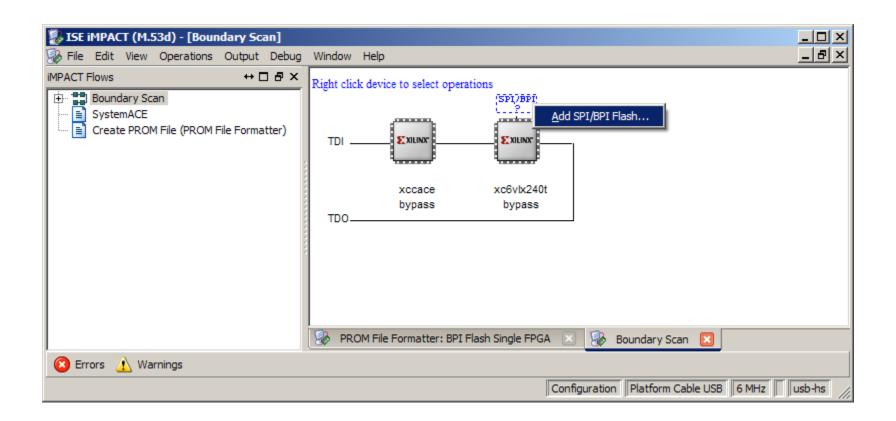

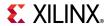

Click OK for this dialog

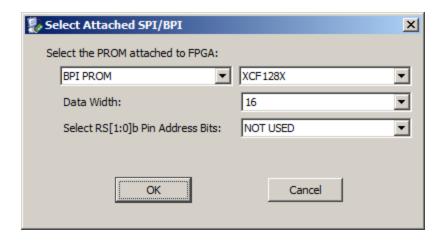

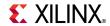

- Right click on the Flash and select Program
  - Use default settings to Erase and Verify device

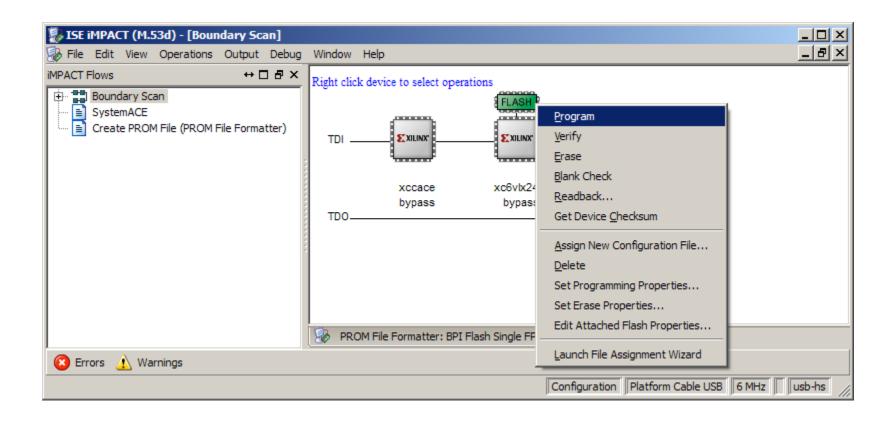

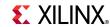

Erase Before Programming must be selected

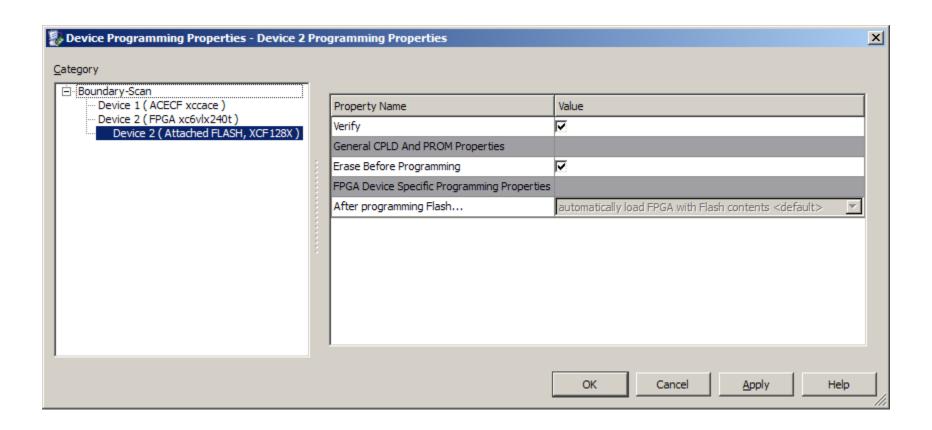

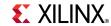

## **Hardware Setup**

- Insert the ML605 Board into a PCle x4 slot (x16 shown)
  - Connect PC power to J25, turn on Power Switch

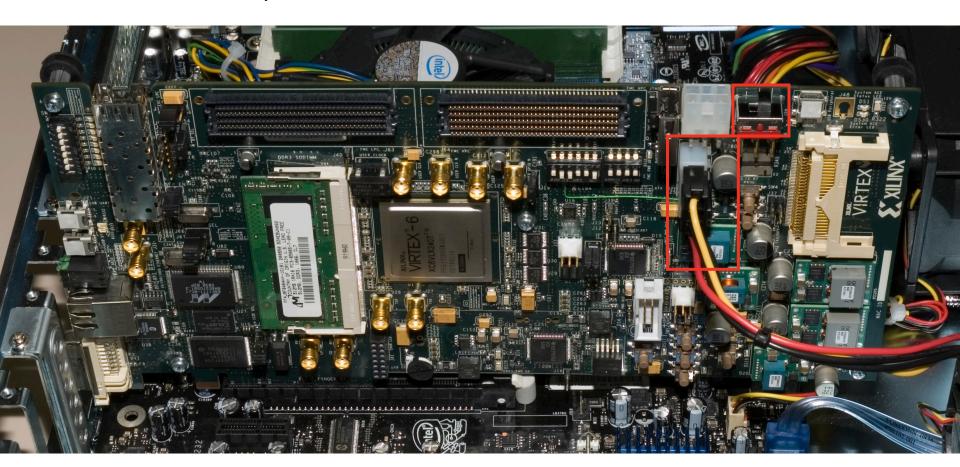

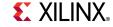

# **Hardware Setup**

Do not use the PCle connector from the PC power supply

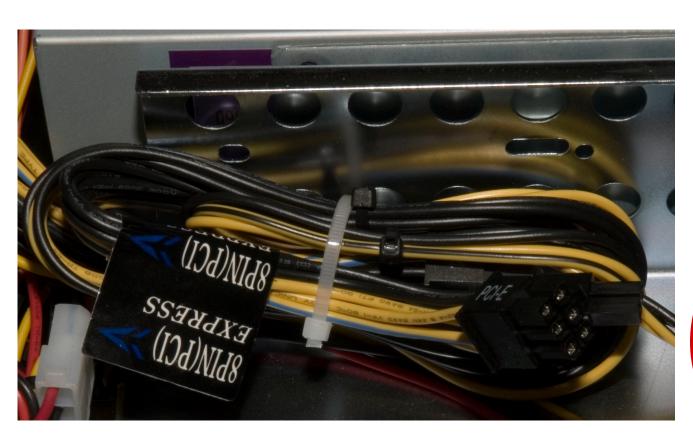

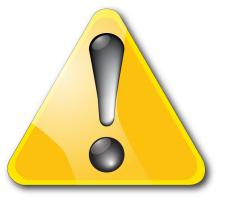

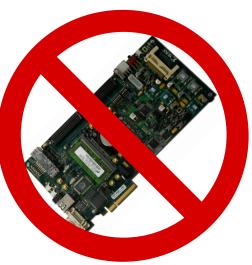

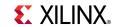

#### **Hardware Setup**

■ Do not connect both the ML605 power brick connector (J60) and

the four pin ATX power connector at the same time

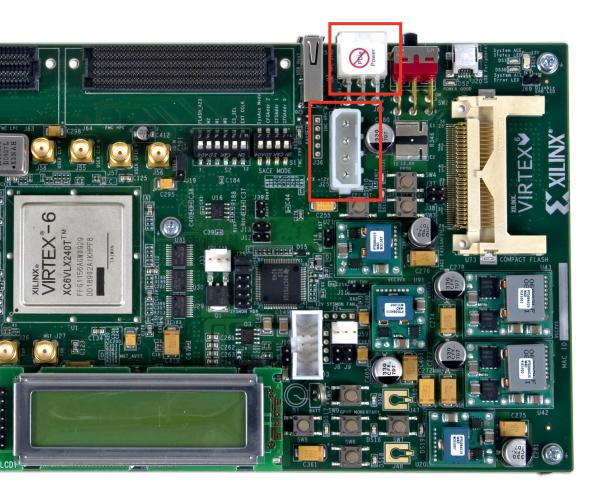

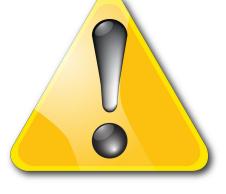

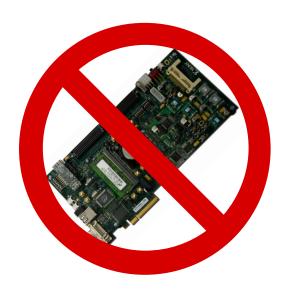

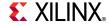

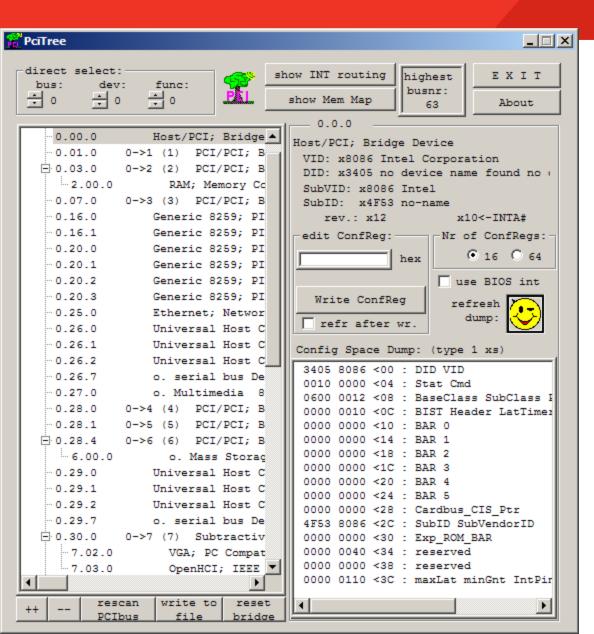

- Power on the PC
- Start PciTree

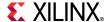

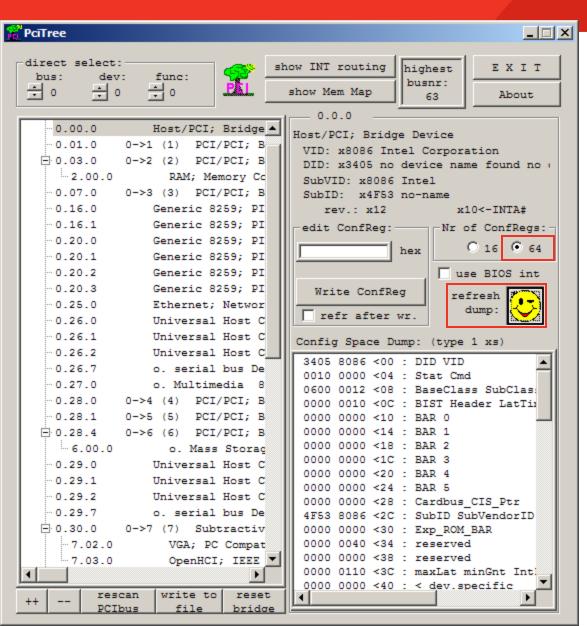

- Set Number of Configuration Registers to 64
- Click on Refresh dump

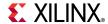

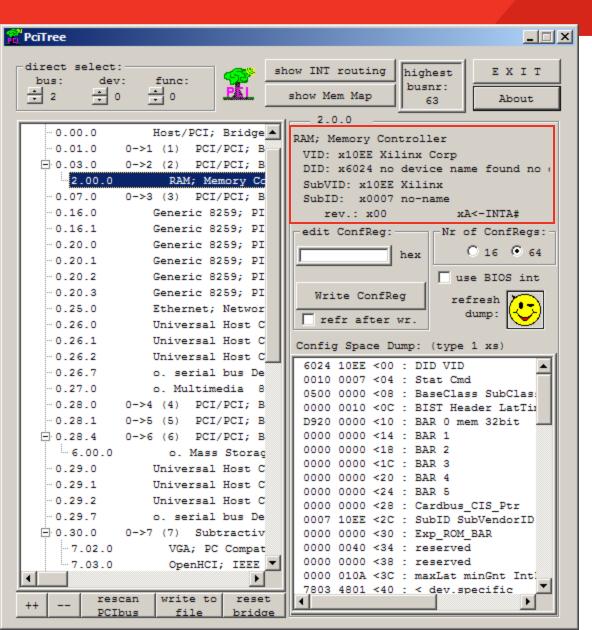

- Locate the Xilinx Device
  - Vendor ID is 0x10EE
  - The x4 Gen2 configuration will have a Device ID of 0x6024

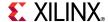

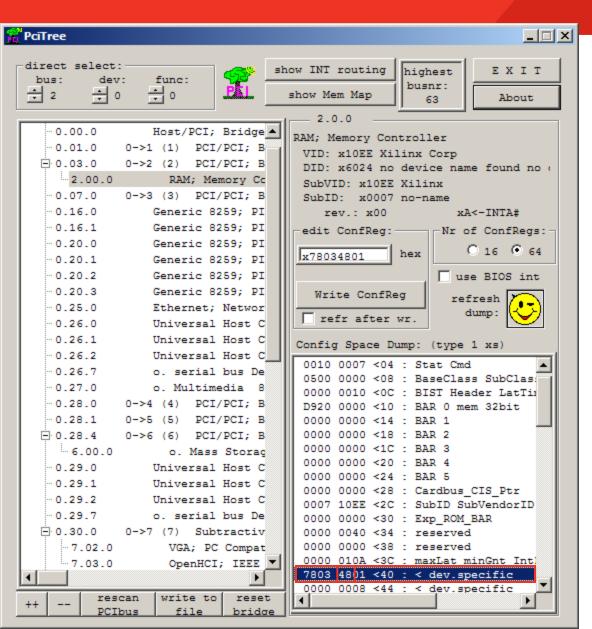

- Navigate the linked list in configuration space to locate the PCIe
   Capabilities Structure
  - See <u>UG517</u> for details
- With the Xilinx device selected, select Register 0x40
  - Register 0x40 points to the next structure
  - 0x48 is the address of the next structure

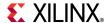

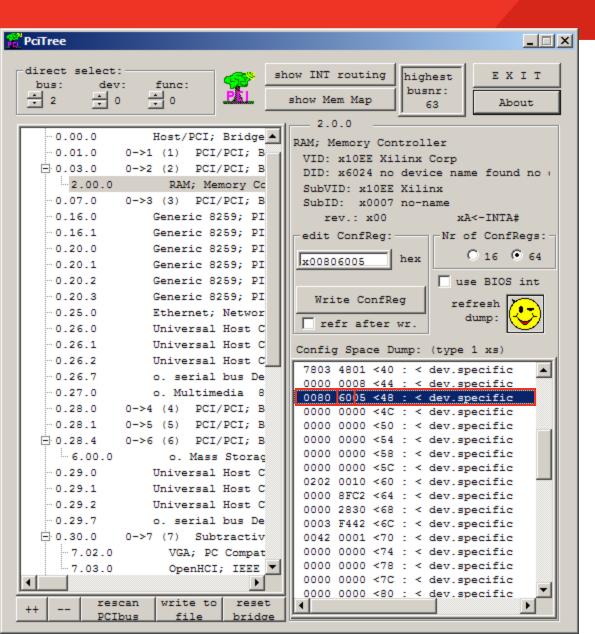

#### Select Register 0x48

- Register 0x48 points to the next structure
- 0x60 is the address of the next structure

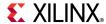

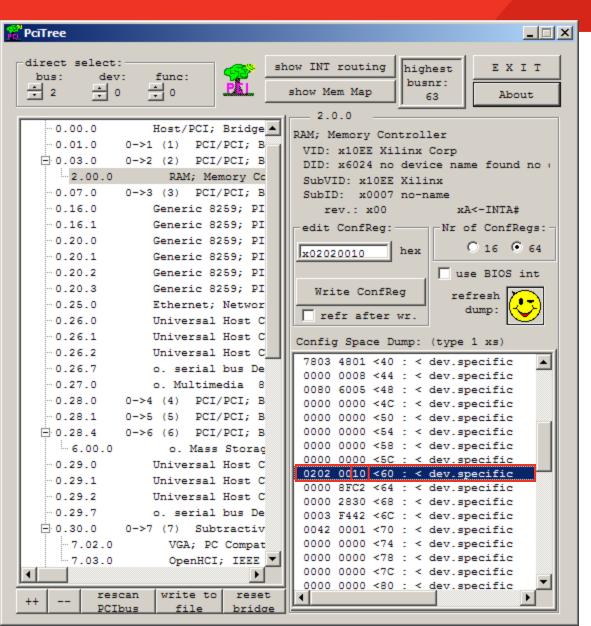

#### Register 0x60

- 0x60 is a type 0x10,
   indicating PCIe
   Capabilities Structure
- Last Structure

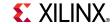

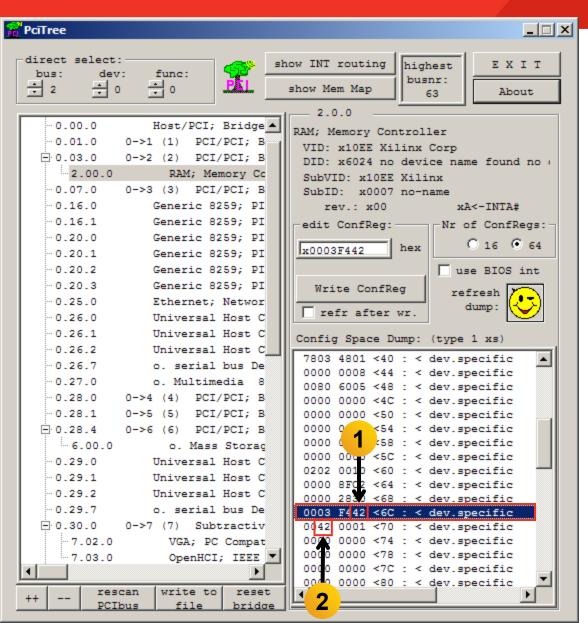

#### Register 0x6C

- Link Capabilities Register
- Indicates the maximum number of lanes and speed (Gen1, Gen2) for device
- The value 0x42 shows this is an x4 Gen2 device (1)

#### Link Status Register

- -0x70
- Shows the current link status
- This design, in a Gen2 chassis, trained to x4 Gen2 (2)

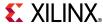

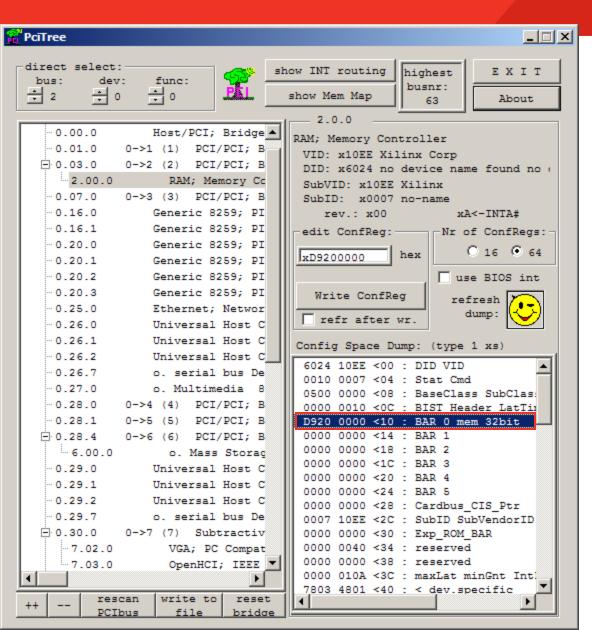

- Double-click on BAR 0
  - BAR 0 Address is machine dependent
- Click Yes on the Dialog box seen below

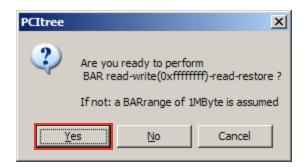

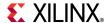

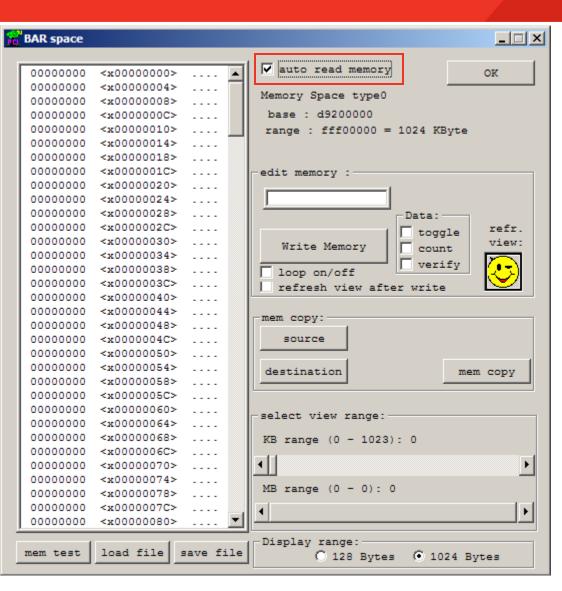

Select auto read memory

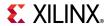

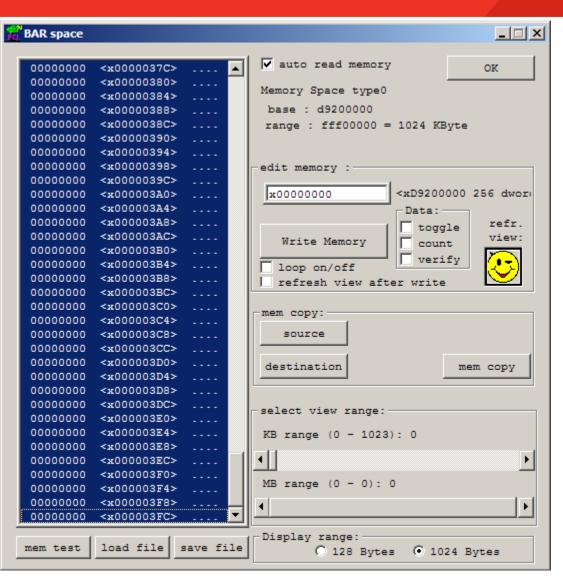

- Click on the first memory location
  - Type <Shift-End> to select 1024 Bytes

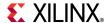

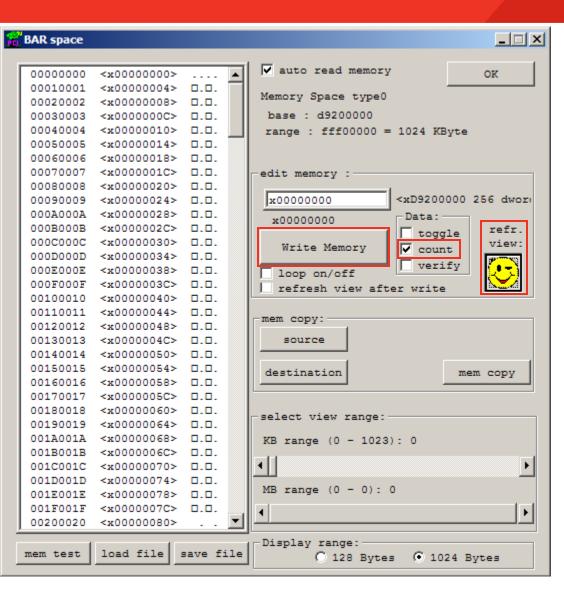

- Write Memory
  - Select count
  - Click Write Memory
  - Click refr view
- View results counting up to FF

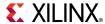

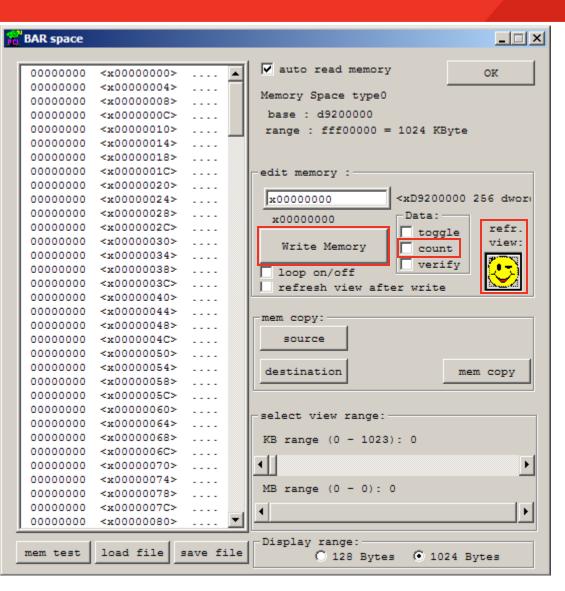

- Restore Memory
  - Deselect count
  - Click Write Memory
  - Click refr view
- Memory is reset to zeros

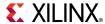

#### Virtex-6 PCIe x4 Gen2 Capability

- ML605 Supports PCIe Gen1 and Gen2 Capability
  - x4, x2, or x1 Gen2 lane width
  - x8 Gen2 not supported in -1 parts
- LogiCORE PIO Example Design
  - RDF0009.zip
  - Available through http://www.xilinx.com/ml605
- LogiCORE Integrated Block for PCI Express
  - See <u>UG517</u> for details

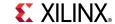

# References

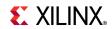

#### References

#### PCIe Base Specification

PCI SIG Web Site<a href="http://www.pcisig.com/home">http://www.pcisig.com/home</a>

#### Virtex-6 PCIe

- PCIe Product Overview
   <a href="http://www.xilinx.com/products/ipcenter/V6">http://www.xilinx.com/products/ipcenter/V6</a> PCI Express Block.htm
- Virtex-6 FPGA Integrated Block v1.5 for PCI Express User Guide
   <a href="http://www.xilinx.com/support/documentation/ip\_documentation/v6\_pcie\_ug517.pdf">http://www.xilinx.com/support/documentation/ip\_documentation/v6\_pcie\_ug517.pdf</a>
- Virtex-6 FPGA Integrated Block v1.5 for PCI Express Data Sheet
   <a href="http://www.xilinx.com/support/documentation/ip documentation/v6 pcie ds715.pdf">http://www.xilinx.com/support/documentation/ip documentation/v6 pcie ds715.pdf</a>
- IP Release Notes Guide
   http://www.xilinx.com/support/documentation/ip documentation/xtp025.pdf

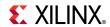

# **Documentation**

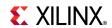

#### **Documentation**

#### Virtex-6

Virtex-6 FPGA Family
 <a href="http://www.xilinx.com/products/virtex6/index.htm">http://www.xilinx.com/products/virtex6/index.htm</a>

#### ML605 Documentation

- Virtex-6 FPGA ML605 Evaluation Kit
   <a href="http://www.xilinx.com/products/devkits/EK-V6-ML605-G.htm">http://www.xilinx.com/products/devkits/EK-V6-ML605-G.htm</a>
- ML605 Hardware User Guide
   <a href="http://www.xilinx.com/support/documentation/boards">http://www.xilinx.com/support/documentation/boards</a> and kits/ug534.pdf
- ML605 Reference Design User Guide
   http://www.xilinx.com/support/documentation/boards and kits/ug535.pdf

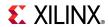